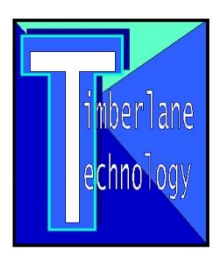

# **Navigating the School Board Website**

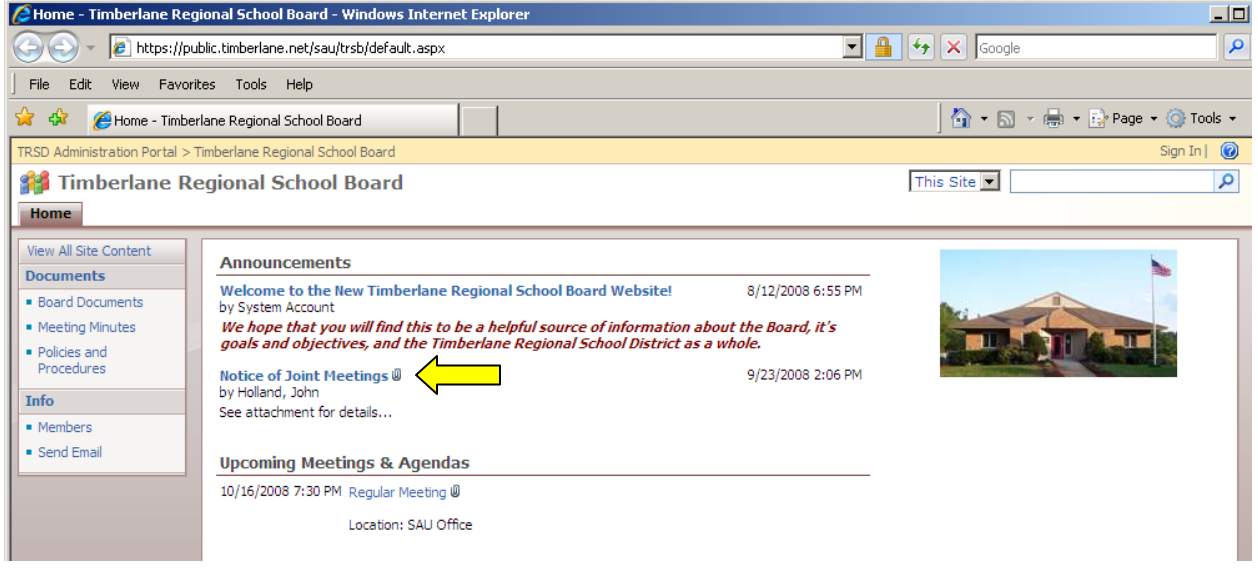

#### *Announcements*

This section displays general announcements. If the announcement title has a paper clip icon next to it, it indicates there is an attachment associated to the item. Most attachments will be in PDF format. To view this attachment, simply click the title name (for example, "Notice of Joint Meetings" shown above). This opens a new screen where you can click the attachment filename:

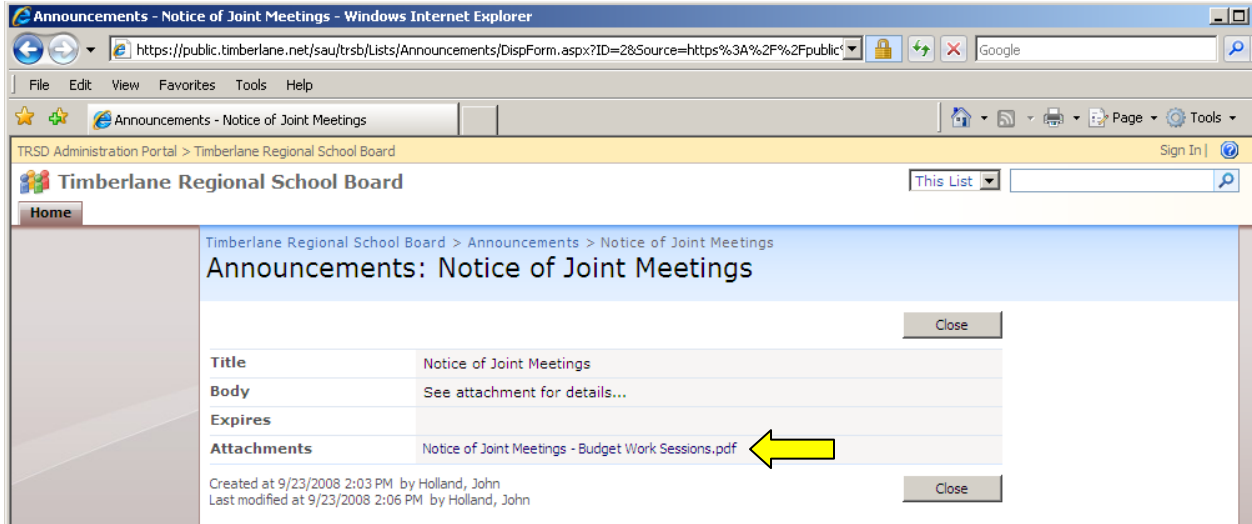

Use your browser's Back button to return to this screen, and click Close.

## *Upcoming Meetings & Agendas*

The date, time, and location of upcoming meetings. Open the attachment to view the meeting agenda.

## *Board Documents*

On the left side of the site in the Documents section, click on the Board Documents link to view general Board documents (Board Goals, Meeting Schedule, Committee Assignments, etc.). The following page is displayed:

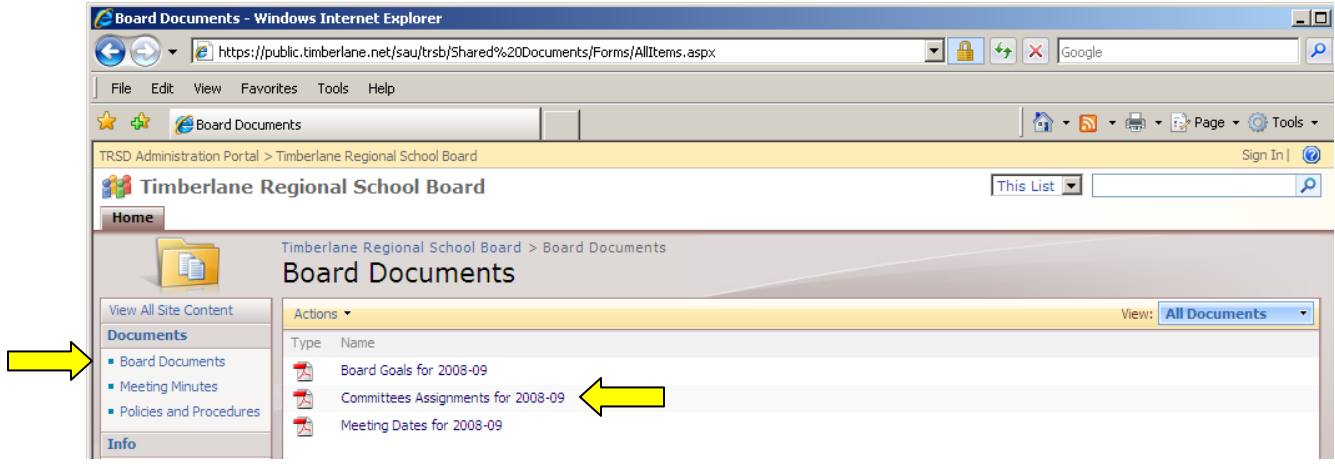

Click on the document filename to view.

## *Meeting Minutes*

Click on this link to see Minutes from previous meetings. Follow the instructions from the previous step to view a Minutes document.

## *Policies and Procedures*

Click this link to view Board Policies and Procedures. The following page is displayed:

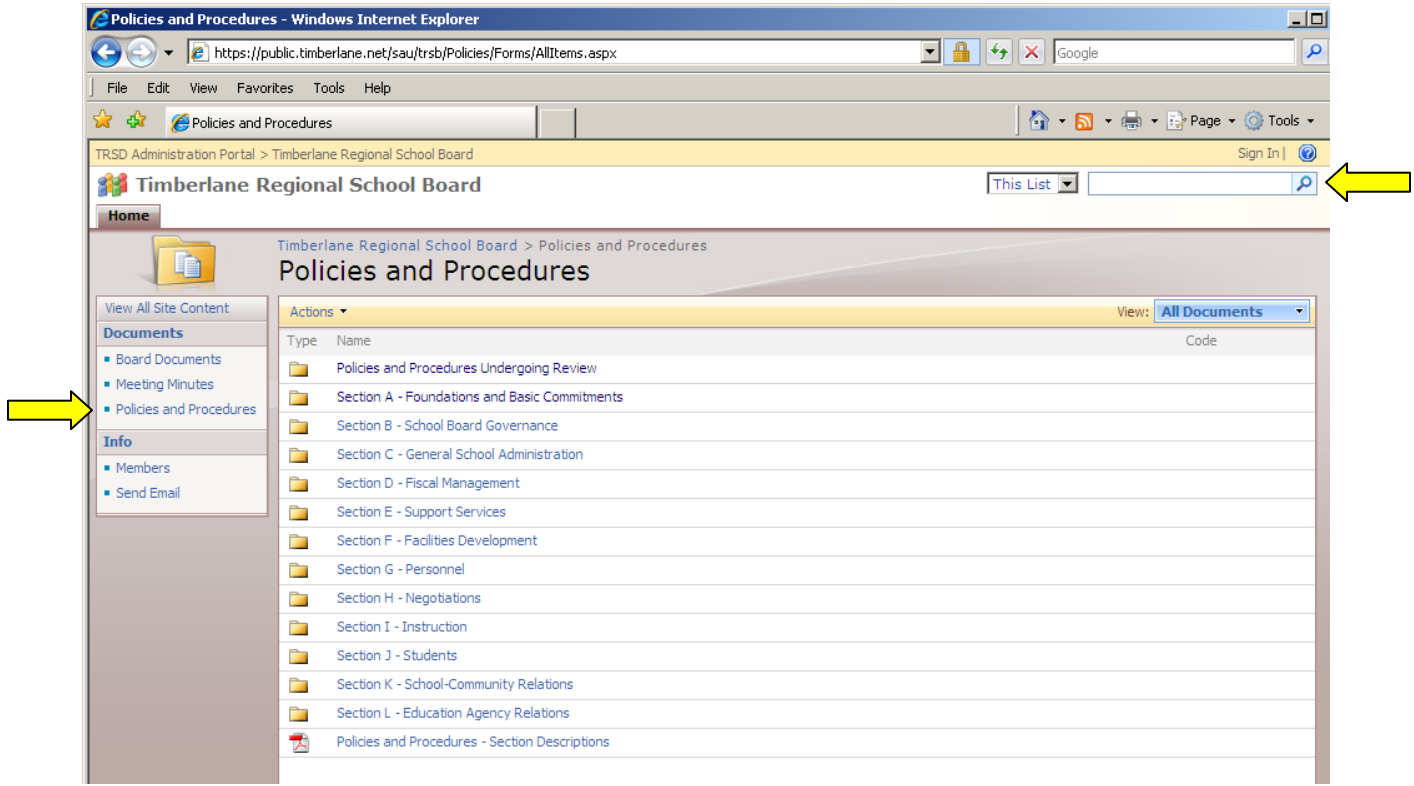

There are folders for each policy section (A-L). The top folder will contain any policy currently undergoing review. The file located at the bottom of the list contains content descriptions for each policy section. You can search for keywords that are found within any document in this section by entering your keyword in the box located in the top right corner of the page, and clicking the magnifying glass icon. Example search result page:

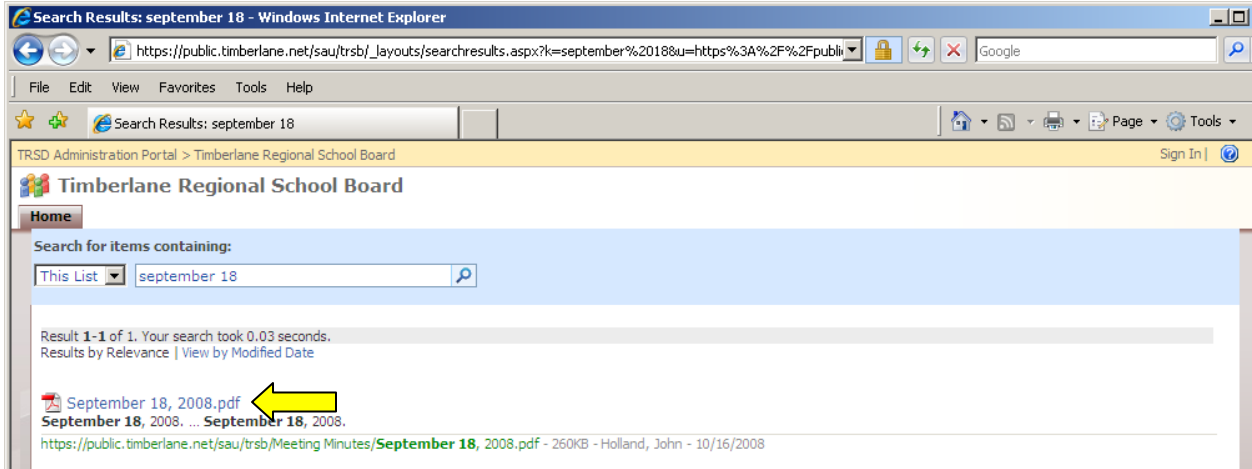

All documents containing your search keyword will be listed underneath the Results. You can click on the title of any one of them to open it from this view. Click your browser's Back button to return to the previous screen.

Click on the folder name to view the list of policies in that section. Example section list:

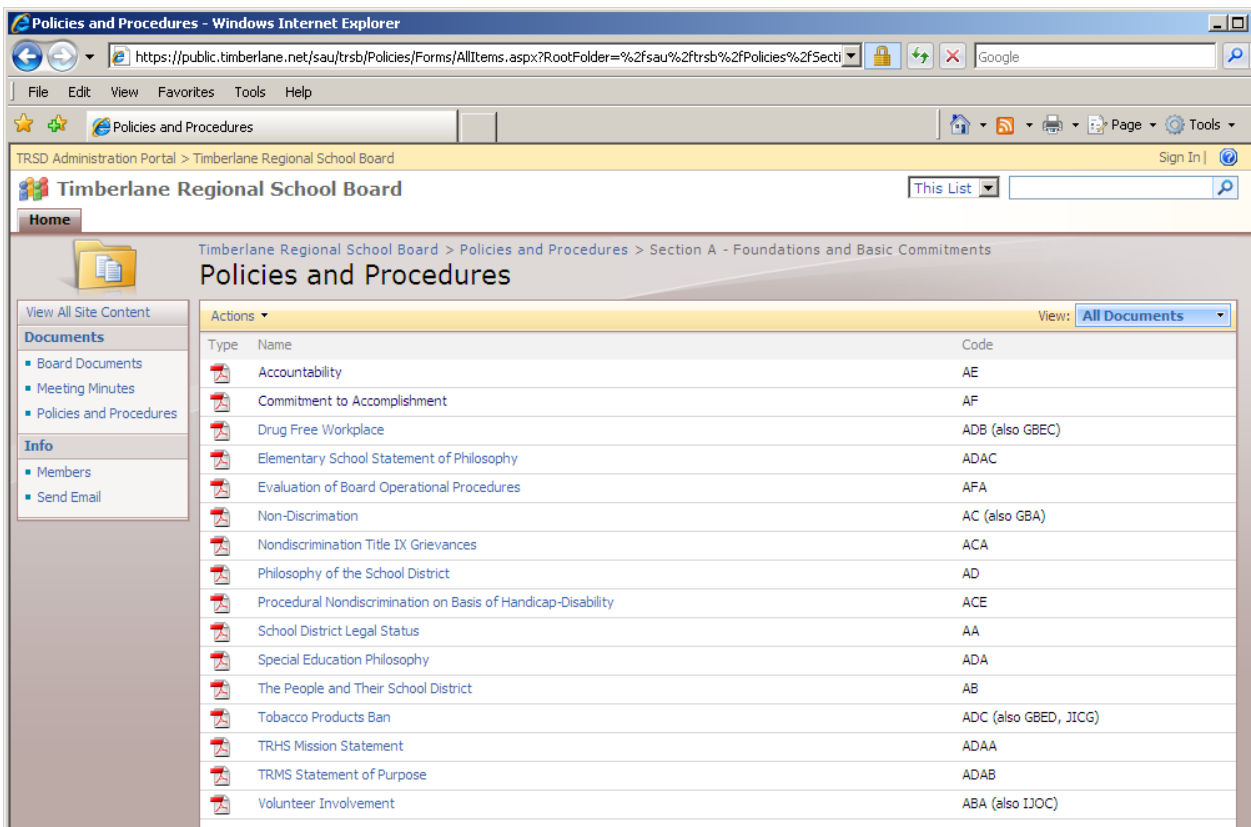

Click on any filename listed to open the document.

#### *Members*

Click this link to view Board Member information. The following page is displayed:

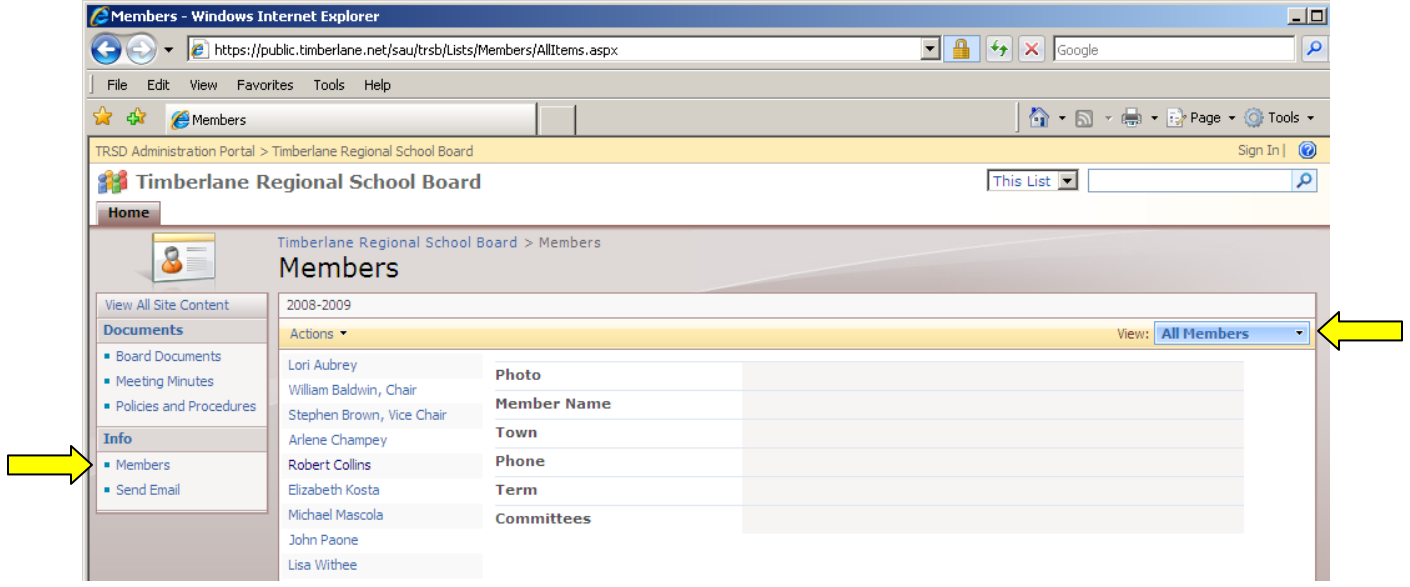

Move your mouse over the Member's name to see their individual information.

You can "filter" the Member list to just show Members from your town by changing the View option. To do this, click the View pull-down arrow and select your town from the list:

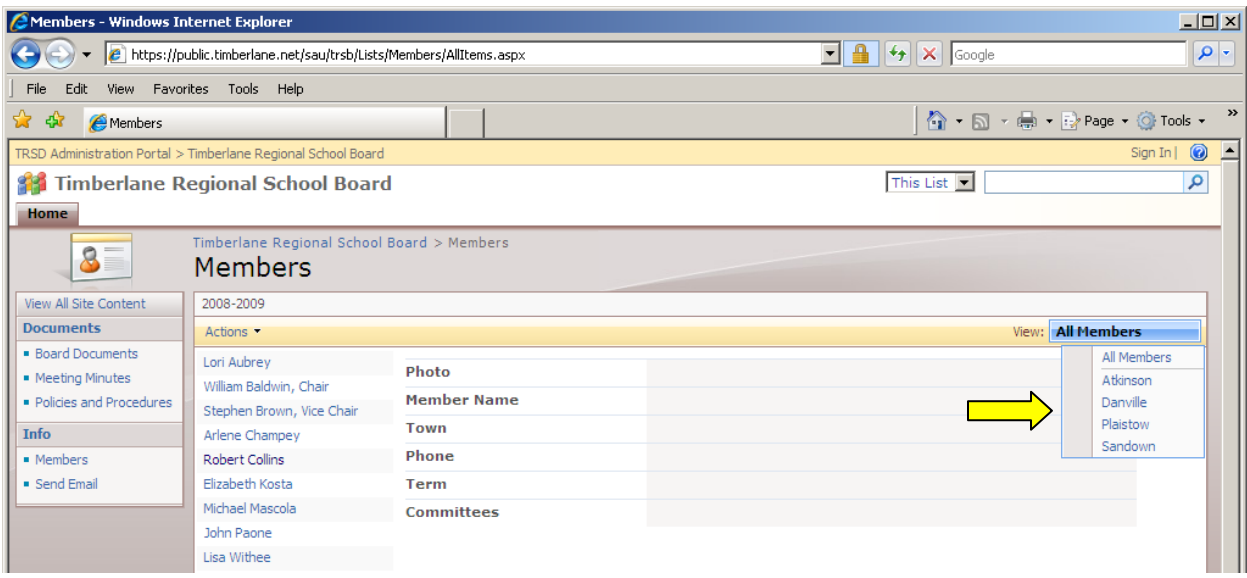

## *Send Email*

Click this link to open your email program to send an email to the School Board (**NOTE**: a copy of your email will also be sent to the Superintendent of Schools).

## *TRSD Website*

Click this link located in the Info section to return to the district's website.